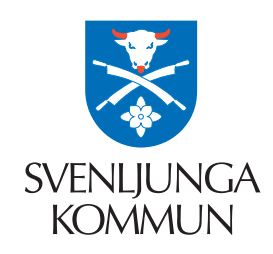

## e-tjänster för barnomsorg och skola

# logga in med mobilt BankID

E-tjänster<br>Förskola/Fritidshen

Ansök<br>Iämna

Friti BARK<br>Regist

### 1. HITTA DIN E-TJÄNST

gå till www.svenljunga.se/barnutbildning scrolla ner till ikonerna och klicka på e-tjänster

## 2. VÄLJ DIN E-TJÄNST

nu är du i vår e-tjänsteportal "Självservice" välj e-tjänst efter vad du vill genomföra, till exempel:

#### 3. MOBILT BANKID

välj att logga in med BankID på samma eller annan enhet fyll i ditt personnummer ÅÅÅÅMMDDXXXX och klicka OK

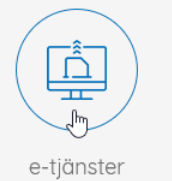

E-tjänster Grundskola

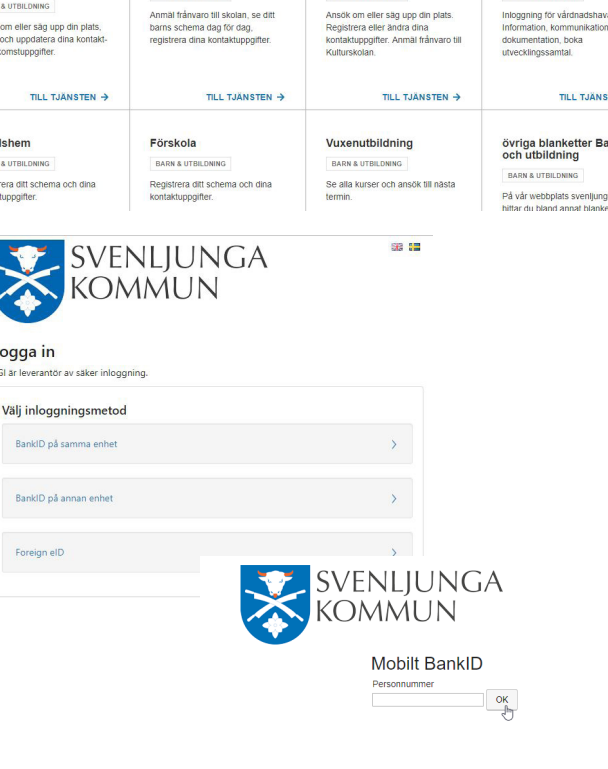

E-tjänster Kulturskolar

EdWise Grund

### 4. STARTA MOBILT BANKID

om du valt annan enhet, starta BankID appen i din mobila enhet och skriv in din kod som du valde när du beställde mobilt BankID av din bank

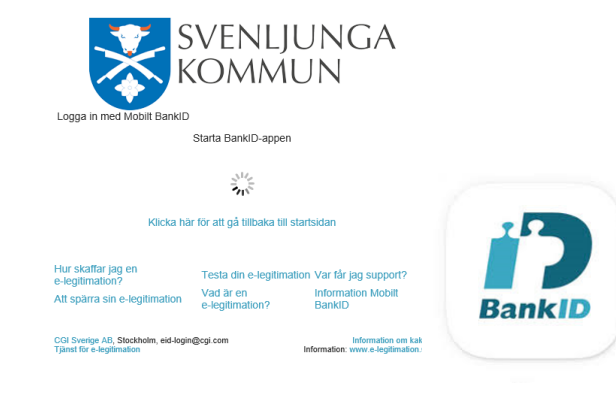

## 5. GÅ TILLBAKA TILL E-TJÄNSTEN

detta gäller framförallt om du surfar i mobil/surfplatta. När du har loggat in med mobilt BankID måste du byta tillbaka från appen till webbläsaren